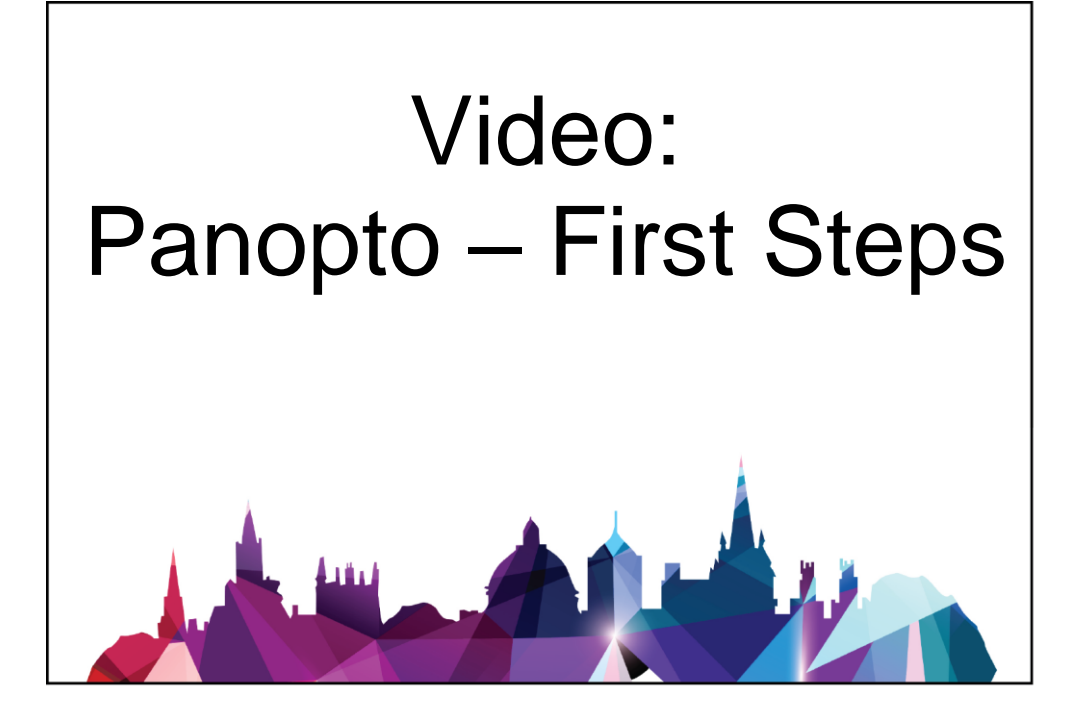

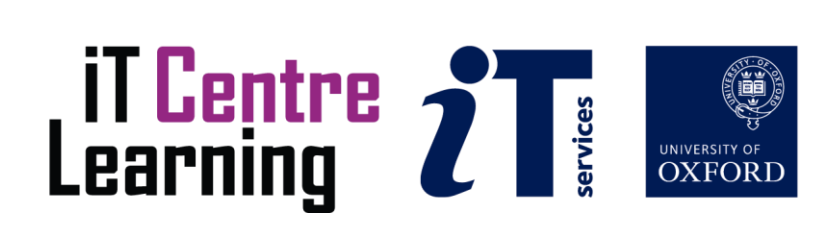

### The small print

### Prerequisites

Time in the workshop is precious – it is an opportunity for you to interact with the workshop leader and other participants through questions and discussions and to share your experiences and concerns. To make the most of this time we sometimes ask you to carry out learning activities ahead of the workshop so that everyone comes into the class with the same basic knowledge. We keep this prior learning to a minimum and often make use of online videos. Online videos provided through 'Molly' can be accessed by University members anytime, anywhere, through a browser or app.

Your course booking will tell you if any prior learning activity is required.

If you turn up for a workshop without having done the prior learning, the workshop leader may suggest that you come back on another session.

### Copyright

Graham Addis makes this booklet and the accompanying slides available under a Creative Commons licence (BY-NC-SA: Attribution-NonCommercial-ShareAlike).

The Oxford University crest and logo and IT Services logo are copyright of the University of Oxford and may only be used by members of the University in accordance with the University's branding guidelines.

### About the workshop designer

Graham Addis started his first technology role in 1978 and has gathered decades of practical experience in industry. He has always been passionate about passing on his knowledge and undertook his first formal teaching position as a Customer Training Specialist for Intel back in 1984. Since that time his career has combined extensive real world experience with teaching and mentoring. In 2017 he joined the academic world at the University of Oxford and currently specialises in teaching spreadsheets, databases and programming.

### Revision history

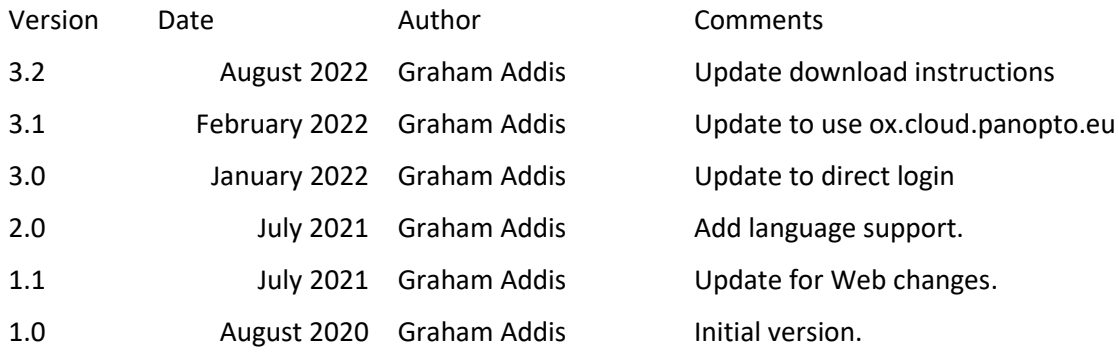

### About this workshop

This workshop is designed for people who have never used Panopto. The workshop offers a broad overview of how to get set up with Panopto and begin recording your talks, lectures and screencasts on your computer.

We will include pointers to other workshops and further resources that will help you go on later to build on these initial steps.

### What you will learn

This session provides an introduction in using Panopto within the University environment and its integration with the Canvas Virtual Learning Environment.

#### What you need to know

The ideas and techniques covered in this workshop will apply to the use of the Panopto recording and editing suite within the University of Oxford Replay and Canvas environment.

I will assume that you are reasonably confident in using the platform (Mac or Windows) including familiarity with installing applications. I will also assume you:

- are familiar with accessing applications using your Single Sign On credentials.
- are familiar with basic PowerPoint (Mac or Windows) or Keynote (Mac) usage
- have a camera and microphone installed on your platform
- have sufficient privileges to install software on your platform

#### The resources you need

A sample presentation that you can use to experiment with will be made available, but you may like to bring along your own.

### Learning Objectives

This workshop has the following learning objectives:

Learning Objective One - [Accessing "Replay Lecture Capture" via Panopto](#page-5-0) **Learning Objective Two - [Navigating your "Replay" account](#page-6-0) Learning Objective Three - [Installing the Panopto Manual Recorder](#page-7-0) Learning Objective Four - [Record a short practice video](#page-8-0) Learning Objective Five - [Access your recording](#page-9-0) Learning Objective Six - [Editing your recording -](#page-10-0) Captions Learning Objective Seven - [Editing your recording -](#page-11-0) Trimming** 

<span id="page-5-0"></span>Learning Objective One - Accessing "Replay Lecture Capture" via Panopto With a web browser access the Canvas site at the University: <https://ox.cloud.panopto.eu/>

Sign in to Canvas with your SSO credentials.

Authorise Panopto to access your Canvas account.

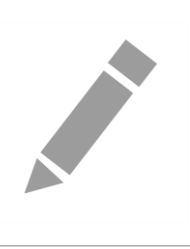

<span id="page-6-0"></span>Learning Objective Two - Navigating your "Replay" account Check the navigation tabs on the left hand side: "Home", "My Folder" etc. Look at the options available under the "Create" button.

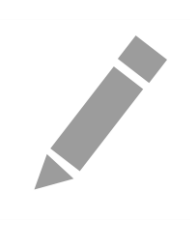

<span id="page-7-0"></span>Learning Objective Three - Installing the Panopto Manual Recorder

A pre-requisite for the course is that the Panopto Manual Recorder is already installed, if this has not been completed, run the installation now.

From "Replay" help pages navigate to the "Downloads" page:

<https://help.it.ox.ac.uk/replay/downloads>

Follow the installation instructions for your platform (Mac/Windows)

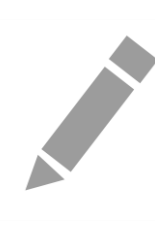

<span id="page-8-0"></span>Learning Objective Four - Record a short practice video

Open a presentation. An example, "Panopto\_Demo\_Presentation.pptx" is available in the course exercise files

From the "My Folder" in "Replay" tab, Record a new session using the option **Create->Panopto for Windows** or **Create->Panopto for Mac**

This will start the Panopto Manual Recorder installed in *[Learning Objective Three -](#page-7-0) [Installing the](#page-7-0)  [Panopto Manual Recorder](#page-7-0)* ensuring that the Manual Recorder uses the licencing enabled through the SSO login*.*

- Select the video source.
- Select the audio source.
- Set the recording levels.
- Set the video quality.

Note: Any software currently accessing the camera or microphone may need to be stopped, E.g. Teams, in order to allow the Panopto Manual Recorder to access these devices.

- Start recording
- Run through the presentation
- Stop recording
- Upload the recording.

After uploading the Panopto system will process the video and the status can be seen on the "My Folder" in "Replay" pages (a refresh may be required to view the recording).

In order to demonstrate the editing functions make sure you leave some extra recording time before and after your "Presentation". However keep your actual presentation very short to reduce the time taken for processing the video by the Panopto system.

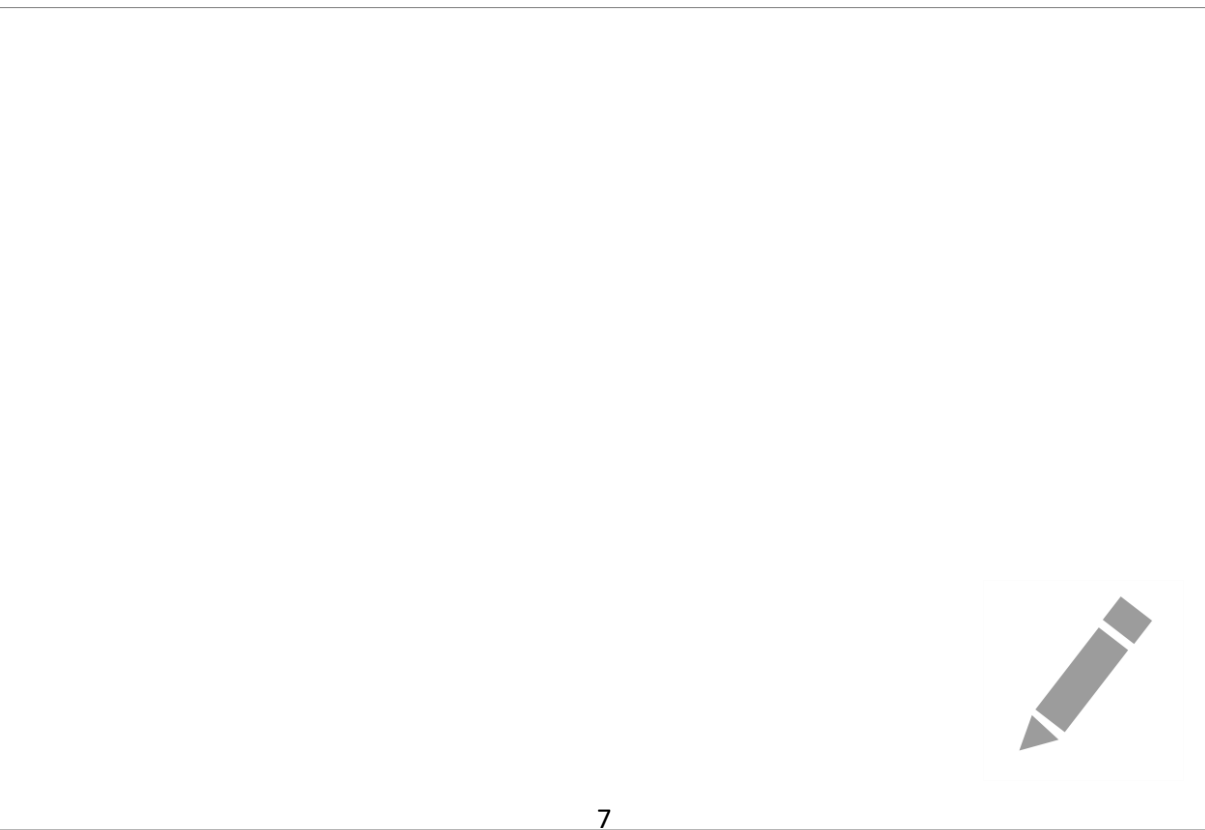

### <span id="page-9-0"></span>Learning Objective Five - Access your recording

From the "My Folder" in "Replay" tab open the recording made in *[Learning Objective Four -](#page-8-0) [Record](#page-8-0)  [a short practice video](#page-8-0)*, by clicking on it (if it is not available you may need to refresh the page).

Navigate to sections of your recording using the "Slides" or selecting from the "Contents".

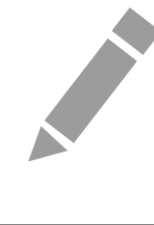

<span id="page-10-0"></span>Learning Objective Six - Editing your recording - Captions

Edit the recording made in *[Learning Objective Four -](#page-8-0) [Record a short practice video](#page-8-0)*.

 $\blacktriangleright$  Edit

The editing page can be accessed directly from the viewing page or from the "My Folder" in "Replay"

tabs by selecting the following button:

In edit mode select the "Caption" tab and choose "Import Automatic Captions".

Apply the changes. View your recording and navigate using the automatically generated captions.

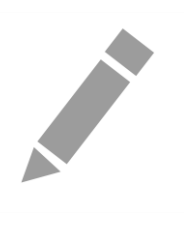

### <span id="page-11-0"></span>Learning Objective Seven - Editing your recording - Trimming

Edit the recording made in *[Learning Objective Four -](#page-8-0) [Record a short practice video](#page-8-0)*.

With your cursor, drag from the beginning of the timeline to a point where you want your recording to play. This will mark the timeline in grey and will exclude this section from being viewed.

Perform the same action working from the end of your recording to the point at which your recording should end.

Apply the changes.

Note: because the video has been edited it will need to be processed again.

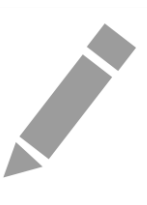

### Further information

### Getting extra help

### Course Clinics

The IT Learning Centre offers bookable clinics where you can get pre- or post-course advice. Contact us using courses@it.ox.ac.uk.

### About the IT Learning Portfolio online

Many of the resources used in the IT Learning Centre courses and workshops are made available as Open Educational Resources (OER) via our Portfolio website a[t skills.it.ox.ac.uk/it-learning-portfolio.](https://skills.it.ox.ac.uk/it-learning-portfolio)

### About the IT Learning Centre

The IT Learning Centre delivers over 100 IT-related teacher-led courses, which are provided in our teaching rooms and online, and we give you access to thousands of on-line self-service courses through Molly (powered by LinkedIn Learning).

Our team of teachers have backgrounds in academia, research, business and education and are supported by other experts from around the University and beyond.

Our courses are open to all members of the University at a small charge. Where resources allow, we can deliver closed courses to departments and colleges, which can be more cost-effective than signing up individually. We can also customize courses to suit your needs.

Our fully equipped suite of seven teaching and training rooms are usually available for hire for your own events and courses.

For more information, contact us at [courses@it.ox.ac.uk](mailto:courses@it.ox.ac.uk)

### About IT Customer Services

The IT Learning Centre is part of the Customer Services Group. The group provides the main user support services for the department, assisting all staff and students within the University as well as retired staff and other users of University IT services. It supports all the services offered by IT Services plus general IT support queries from any user, working in collaboration with local IT support units.

The Customer Services Group also offers a data back-up service; an online shop; and a PC maintenance scheme. Customer Services is further responsible for desktop computing services – for staff and in public/shared areas – throughout UAS and the Bodleian Libraries.

## Video: Panopto - First Steps

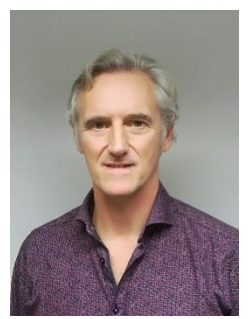

### Graham Addis

### graham.addis@it.ox.ac.uk

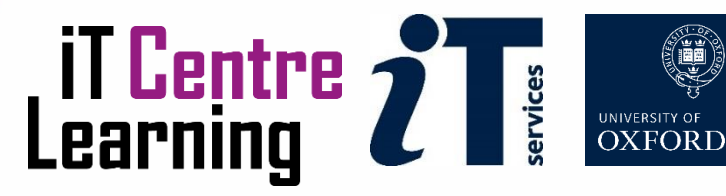

## Resources for your learning

Activities for you to practice today In the coursebook Work at your own pace! Be selective

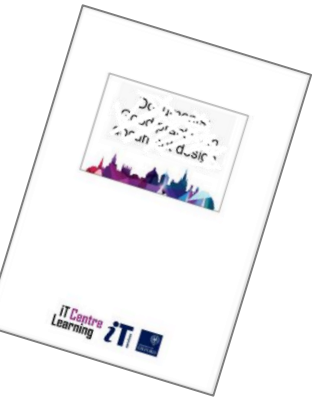

**Linked in Learning** 

- Videos with today's topics in [LinkedIn Learning](https://skills.it.ox.ac.uk/linkedin-learning)
- Follow-up work Continue with exercises after the session Bookable Course Clinics later

## What is Panopto?

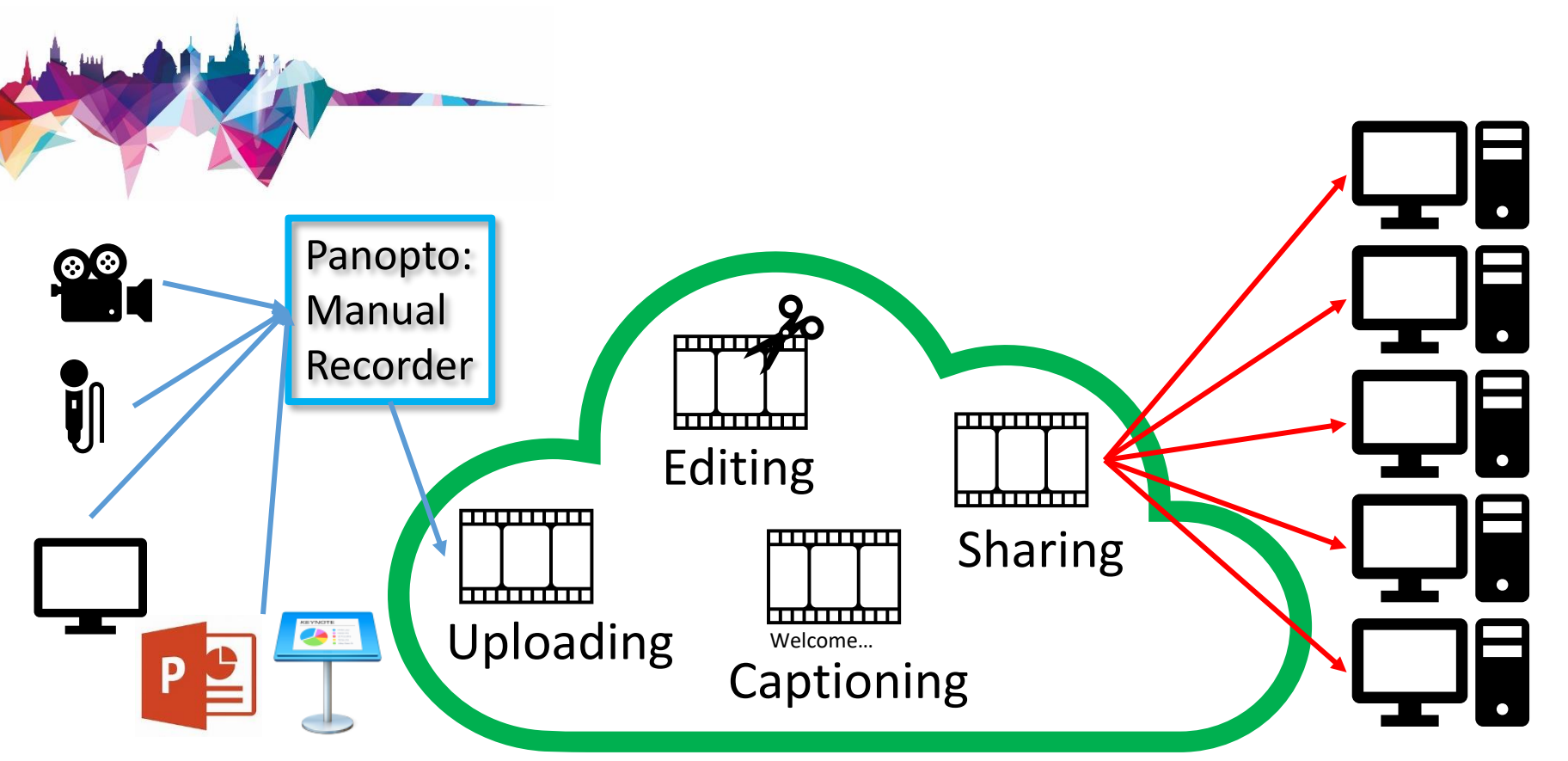

Panopto Content Management System (CMS)

## End results…

![](_page_17_Picture_1.jpeg)

### Example recordings:

- General Philosophy (MT 2009): 1.1 An Introduction to General Philosophy (2009): [https://ox.cloud.panopto.eu/Panopto/Pages/Viewer.aspx?id=5526050f](https://ox.cloud.panopto.eu/Panopto/Pages/Viewer.aspx?id=5526050f-fb2c-49e8-9b83-7df449222b49)fb2c-49e8-9b83-7df449222b49
- show: Billy Jackson Spare time filmmaker: [https://ox.cloud.panopto.eu/Panopto/Pages/Viewer.aspx?id=a2b27318](https://ox.cloud.panopto.eu/Panopto/Pages/Viewer.aspx?id=a2b27318-de5f-4eae-8099-c49533f50803) de5f-4eae-8099-c49533f50803

## Oxford Environment

![](_page_18_Picture_1.jpeg)

![](_page_18_Picture_34.jpeg)

## Panopto Login: Oxford Users [https://ox.cloud.Panopto.eu/](https://ox.cloud.panopto.eu/)

## Redirects here:

![](_page_19_Picture_2.jpeg)

## Panopto Login: Single Sign On

![](_page_20_Picture_1.jpeg)

![](_page_20_Picture_33.jpeg)

## Panopto Login: Authorise Panopto

![](_page_21_Picture_1.jpeg)

## Replay (Panopto): Home

![](_page_22_Picture_1.jpeg)

## Replay (Panopto): My Folder

![](_page_23_Picture_1.jpeg)

## Replay (Panopto): Creating Content

![](_page_24_Picture_1.jpeg)

Viewing 1 - 3 of 3

## Practical Session 1

![](_page_25_Picture_1.jpeg)

![](_page_25_Picture_25.jpeg)

## Manual Recorder: Mac vs. Win

![](_page_26_Picture_1.jpeg)

![](_page_27_Picture_0.jpeg)

# Demonstration

## Accessibility

![](_page_28_Picture_1.jpeg)

![](_page_28_Picture_39.jpeg)

## Replay (Panopto): Folder Settings

![](_page_29_Picture_1.jpeg)

## Replay (Panopto): Folder Language

![](_page_30_Picture_1.jpeg)

## Sharing

![](_page_31_Picture_1.jpeg)

- Moving your recording (to an accessible folder)
- Public access
- Working directly in Canvas

Course - Canvas Fundamentals: <https://ctl.ox.ac.uk/training-webinars#/course/CFTLWE019> Local Canvas Coordinators:

<https://www.ctl.ox.ac.uk/canvas-oxford> (Get Help with Canvas)

## Sharing: Settings

![](_page_32_Picture_1.jpeg)

## Sharing: Moving your recording

![](_page_33_Picture_1.jpeg)

## Sharing: Public access

![](_page_34_Picture_1.jpeg)

## Practical Session 3

![](_page_35_Picture_1.jpeg)

![](_page_35_Picture_34.jpeg)

## Find the resources for the workshop in our IT Learning Portfolio

Download the files (and more) from the IT Learning Portfolio at [https://skills.it.ox.ac.uk/](https://skills.it.ox.ac.uk/it-learning-portfolio) it-learning-portfolio

![](_page_36_Picture_2.jpeg)

![](_page_36_Picture_3.jpeg)

This presentation is made available by Graham Addis under a Creative Commons licence:

Attribution-NonCommercial-ShareAlike CC BY-NC-SA

Graham.Addis@it.ox.ac.uk

![](_page_37_Picture_3.jpeg)

![](_page_37_Picture_4.jpeg)